# **EPSON®**

# Prodotto multifunzione EPSON STYLUS<sub>M</sub> CX3600 Series

# **Guida d'uso generale**

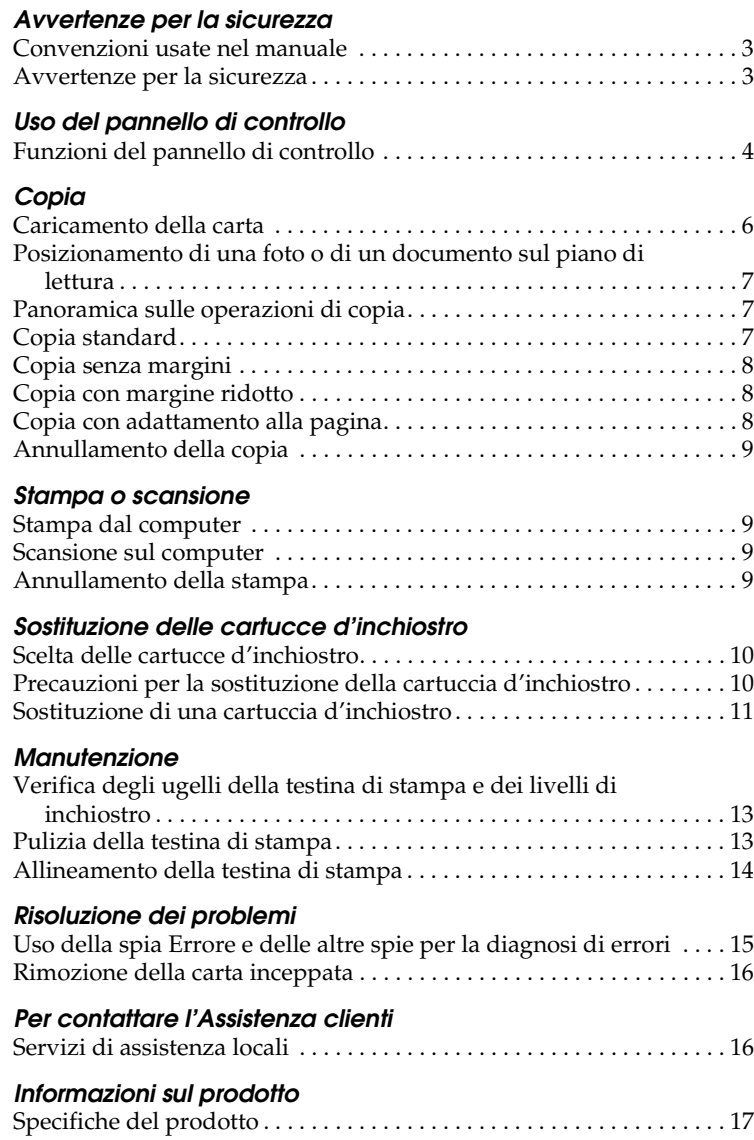

# EPSON STYLUS<sub>m</sub> CX3600 Series

### Prodotto multifunzione Guida d'uso generale

Tutti i diritti riservati. Nessuna parte di questa pubblicazione può essere riprodotta, memorizzata in sistemi informatici o trasmessa in qualsiasi forma o con qualsiasi mezzo, elettronico, meccanico, con fotocopie, registrazioni o altro mezzo, senza il consenso scritto di Seiko Epson Corporation. Le informazioni qui contenute riguardano solo questo prodotto. Epson non è responsabile per l'utilizzo di queste informazioni con altri prodotti.

Né Seiko Epson Corporation, né suoi affiliati sono responsabili verso l'acquirente di questo prodotto o verso terzi per danni, perdite, costi o spese sostenuti o patiti dall'acquirente o da terzi in conseguenza di: incidenti, cattivo uso o abuso di questo prodotto o modifiche, riparazioni o alterazioni non autorizzate effettuate sullo stesso o (esclusi gli Stati Uniti) la mancata stretta osservanza delle istruzioni operative e di manutenzione di Seiko Epson Corporation.

Seiko Epson Corporation non è responsabile per danni o problemi originati dall'uso di opzioni o materiali di consumo altri da quelli designati come prodotti originali Epson o prodotti approvati Epson da parte di Seiko Epson Corporation.

Seiko Epson Corporation non può essere ritenuta responsabile per danni cagionati da interferenze elettromagnetiche che avvengono per l'uso di cavi di interfaccia diversi dai prodotti approvati Epson specificati da Seiko Epson Corporation.

EPSON® è un marchio registrato ed EPSON Stylus™ è un marchio di Seiko Epson Corporation.

**Avviso generale:** Gli altri nomi di prodotto citati nel presente documento servono unicamente a scopo identificativo e possono essere marchi dei rispettivi proprietari. Epson non rivendica alcun diritto su detti marchi.

Copyright© 2004 Seiko Epson Corporation, Nagano, Giappone.

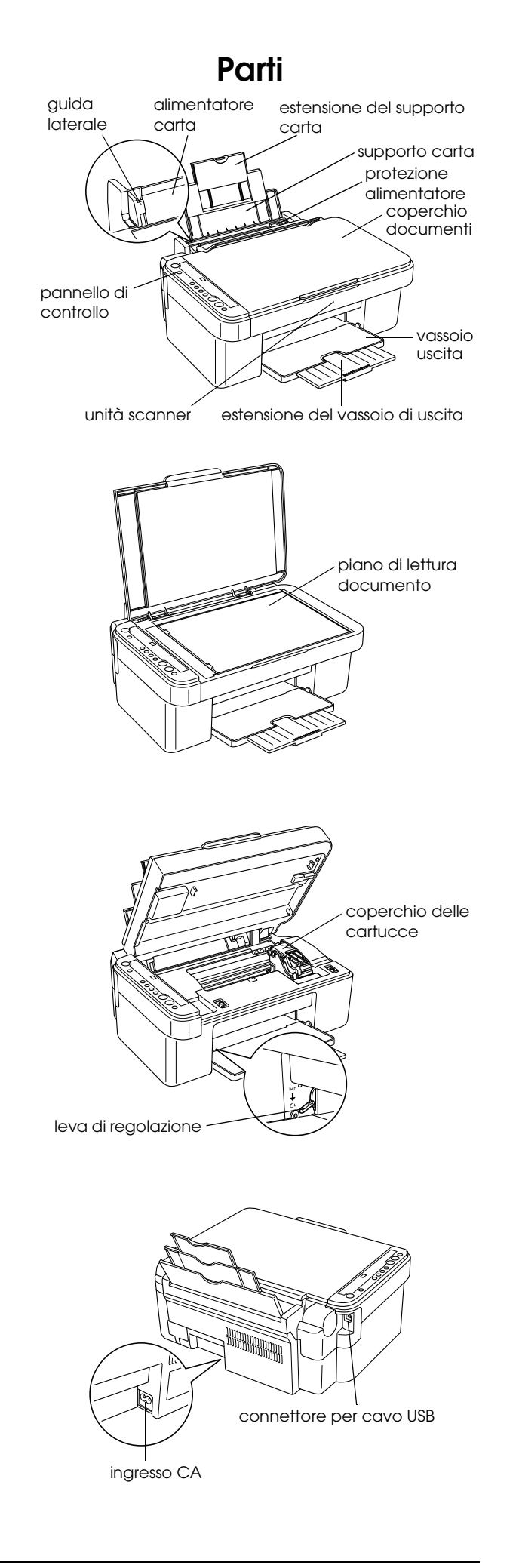

# <span id="page-2-0"></span>*Avvertenze per la sicurezza*

### <span id="page-2-1"></span>*Convenzioni usate nel manuale*

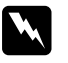

### w *Avvertenze*

*Osservare attentamente per evitare danni personali.*

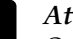

### c *Attenzione*

*Osservare attentamente per evitare danni alle apparecchiature.*

#### *Note*

*Contengono informazioni importanti e suggerimenti utili sul funzionamento del prodotto.*

### <span id="page-2-2"></span>*Avvertenze per la sicurezza*

Prima di installare e utilizzare questo prodotto, leggere tutte le istruzioni contenute in questa sezione.

### *Durante il posizionamento di questo prodotto*

- ❏ Evitare luoghi soggetti a brusche variazioni di temperatura e di umidità. Inoltre, tenere questo prodotto lontano dalla luce solare diretta, da sorgenti di illuminazione intensa o da fonti di calore.
- ❏ Evitare luoghi polverosi o soggetti a urti e vibrazioni.
- ❏ Lasciare intorno a questo prodotto spazio sufficiente per consentire una ventilazione adeguata.
- ❏ Collocare questo prodotto vicino a una presa a parete dove risulti possibile collegare e scollegare agevolmente il prodotto.
- ❏ Collocare questo prodotto su una superficie piana e stabile che si estenda oltre la base del prodotto in tutte le direzioni. Se si posiziona questo prodotto presso la parete, lasciare più di 10 cm tra il retro di questo prodotto e la parete. Questo prodotto non funzionerà correttamente se si trova in posizione inclinata.
- ❏ Nel conservare e trasportare questo prodotto, non inclinarlo, non posizionarlo su un lato e non capovolgerlo; in caso contrario si rischiano fuoriuscite dalla cartuccia.

### *Quando si sceglie il tipo di alimentazione*

❏ Usare esclusivamente il tipo di alimentazione elettrica indicato sulla targhetta posizionata sul retro di questo prodotto.

- ❏ Utilizzare esclusivamente il cavo di alimentazione fornito con questo prodotto. L'uso di un altro cavo può causare rischi di incendio o scossa elettrica.
- ❏ Il cavo di alimentazione di questo prodotto deve essere utilizzato esclusivamente con questo prodotto. L'uso con altre apparecchiature può causare rischi di incendio o scossa elettrica.
- ❏ Accertarsi di utilizzare un cavo di alimentazione CA conforme alle norme locali relative alla sicurezza.
- ❏ Non usare un cavo di alimentazione danneggiato o logoro.
- ❏ Se si collega questo prodotto ad una presa multipla, accertarsi che l'amperaggio totale dei dispositivi collegati non superi quello supportato dalla presa. Assicurarsi inoltre che l'amperaggio totale di tutti i dispositivi collegati alla presa a muro non sia superiore al livello massimo consentito.
- ❏ Se si intende utilizzare questo prodotto in Germania, l'impianto dell'edificio deve essere protetto con un interruttore automatico da 10 o 16 Amp per fornire a questo prodotto un'adeguata protezione da cortocircuiti e sovracorrente.

### <span id="page-2-3"></span>*Con le cartucce d'inchiostro*

- ❏ Non agitare la cartuccia d'inchiostro una volta rimossa dalla confezione, in quanto possono verificarsi delle perdite.
- ❏ Tenere le cartucce d'inchiostro fuori dalla portata dei bambini. Impedire ai bambini di maneggiare le cartucce o di bere l'inchiostro.
- ❏ Prestare attenzione quando si maneggiano le cartucce d'inchiostro usate, in quanto potrebbe esserci dell'inchiostro residuo intorno all'apertura di erogazione inchiostro. Se l'inchiostro dovesse venire a contatto con la pelle, lavarla accuratamente con acqua e sapone. Se l'inchiostro dovesse venire a contatto con gli occhi, sciacquarli immediatamente con acqua. Se dopo aver sciacquato abbondantemente gli occhi permane uno stato di malessere o problemi alla vista, rivolgersi immediatamente ad un medico.

### *Durante l'uso di questo prodotto*

- ❏ Non inserire le mani all'interno di questo prodotto e non toccare le cartucce d'inchiostro durante la stampa.
- ❏ Non aprire l'unità scanner quando si esegue la stampa, la scansione o la copia.
- ❏ Non bloccare o ostruire le aperture presenti sul prodotto.
- ❏ Non tentare di riparare questo prodotto da soli.
- ❏ Se si verifica una delle seguenti condizioni, scollegare questo prodotto e rivolgersi al servizio di assistenza: il cavo di alimentazione è danneggiato; è entrato del liquido nel prodotto; il prodotto è caduto o si è danneggiato l'involucro; il prodotto non funziona normalmente o mostra un evidente cambiamento di prestazioni.
- ❏ Quando si collega questo prodotto a un computer o altro dispositivo tramite cavo, assicurarsi del corretto orientamento dei connettori. Ciascun connettore dispone di un singolo particolare orientamento. Se un connettore viene inserito con l'orientamento errato, possono verificarsi danneggiamenti ai dispositivi collegati tramite il cavo.
- ❏ Non inserire oggetti nelle aperture di questo prodotto.
- ❏ Non versare del liquido su questo prodotto.
- ❏ Non lasciare questo prodotto con le cartucce d'inchiostro disinstallate. Se le cartucce rimangono disinstallate nel prodotto per un lungo periodo di tempo, l'inchiostro rimanente negli ugelli della testina di stampa si essicca e il prodotto potrebbe non riuscire a stampare.

# <span id="page-3-0"></span>*Uso del pannello di controllo*

### <span id="page-3-1"></span>*Funzioni del pannello di controllo*

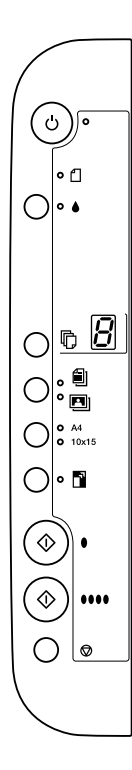

### <span id="page-3-2"></span>*Tasti*

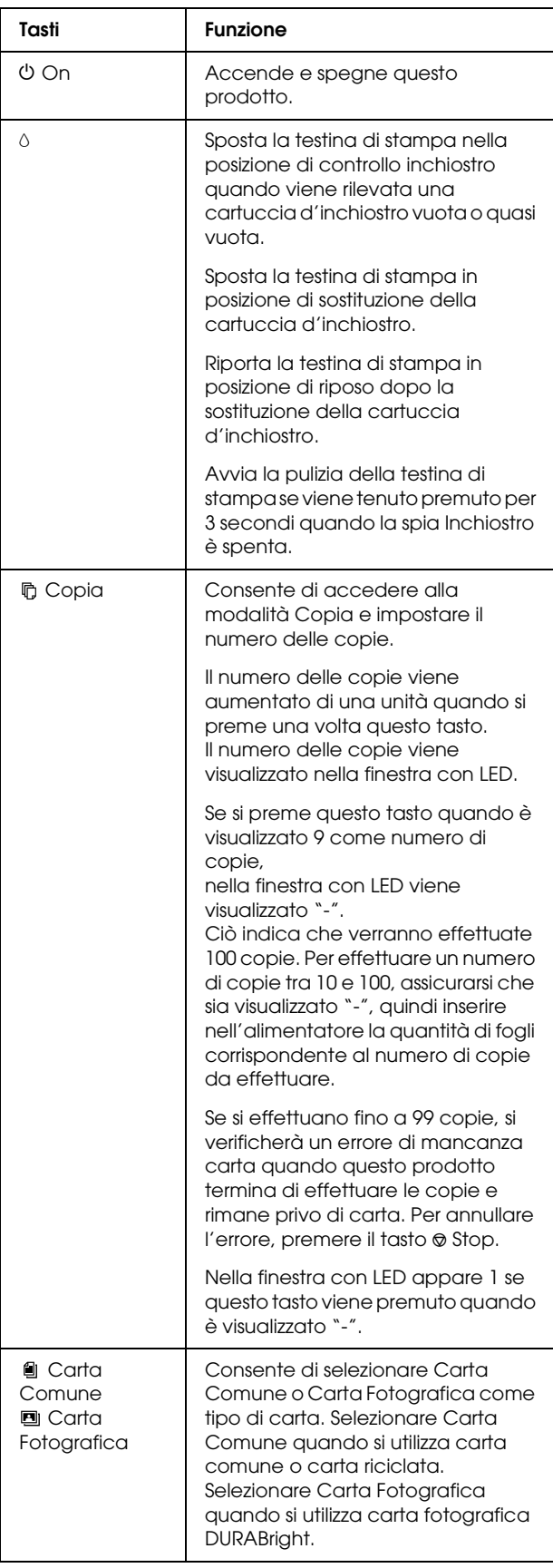

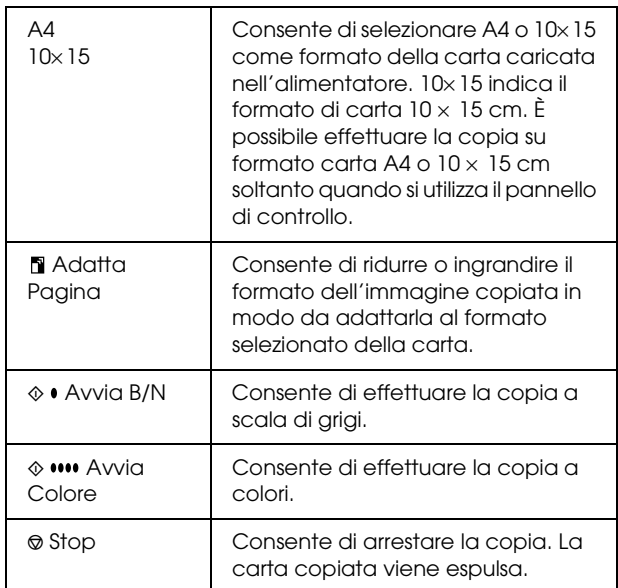

### <span id="page-4-0"></span>*Spie luminose*

#### *Nota:*

*Tutte le spie si spengono se non vengono premuti tasti per 15 minuti. Quando si preme un tasto, le spie torneranno allo stato precedente.*

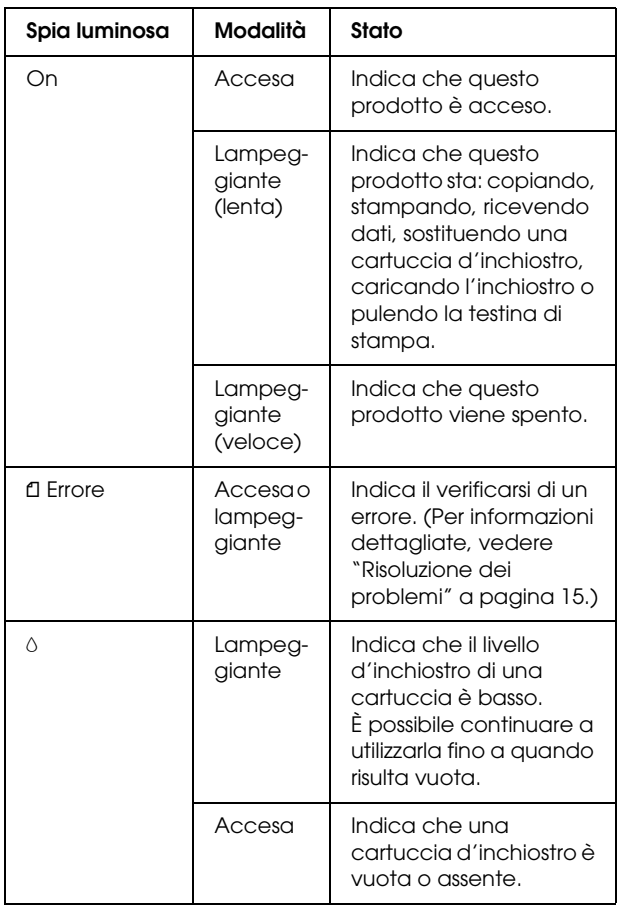

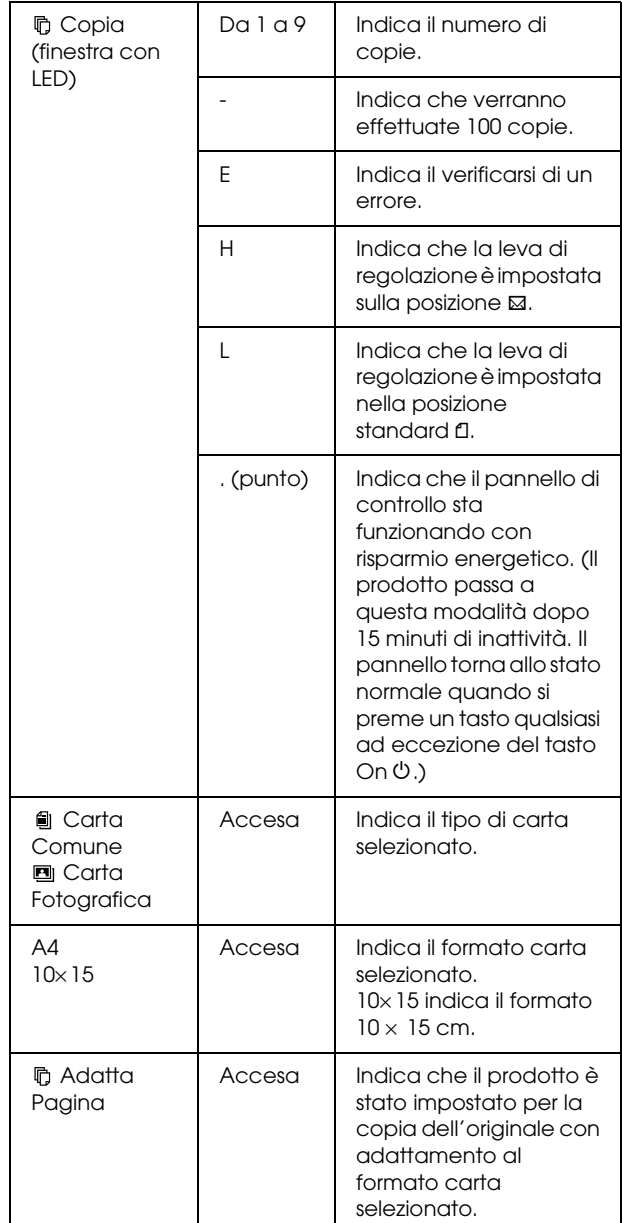

# <span id="page-5-0"></span>*Copia*

In questa sezione viene descritto come effettuare delle copie utilizzando il pannello di controllo.

### <span id="page-5-1"></span>*Caricamento della carta*

1. Aprire il supporto carta, far scorrere l'estensione verso l'esterno, quindi aprire la protezione dell'alimentatore.

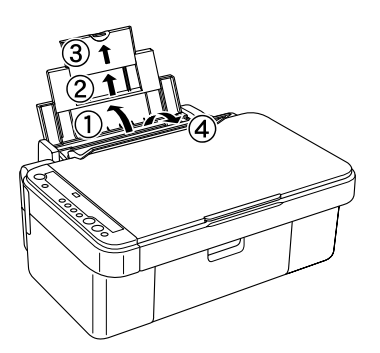

2. Abbassare il vassoio di uscita e far scorrere l'estensione verso l'esterno.

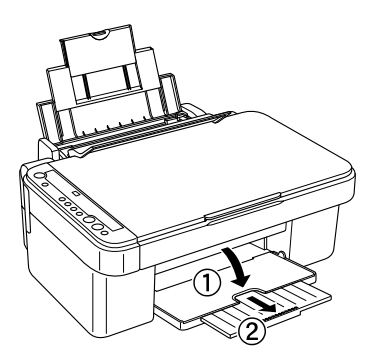

3. Spostare la guida laterale sinistra verso l'esterno in modo che la distanza tra le due guide laterali sia leggermente superiore alla larghezza della carta da caricare.

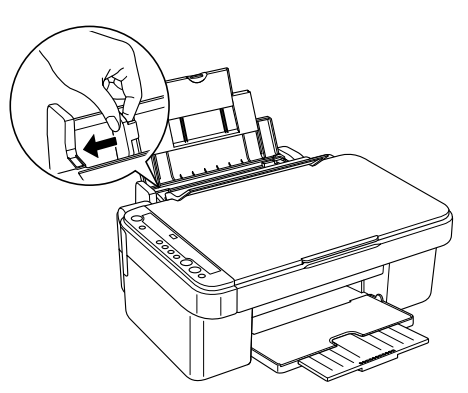

4. Caricare la carta con il lato stampabile rivolto verso l'alto in modo che risulti allineata alla guida laterale destra e farla scorrere nell'alimentatore.

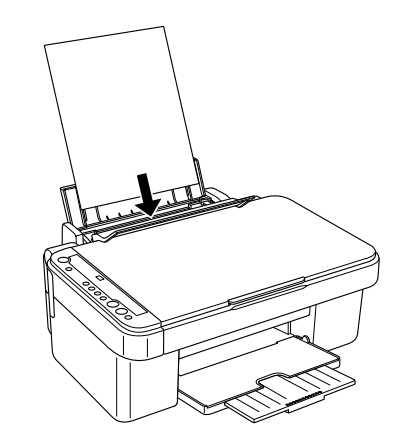

5. Spostare la guida laterale sinistra fino a incontrare il bordo sinistro della carta.

#### *Nota:*

- ❏ *Caricare sempre la carta inserendola nell'alimentatore dal lato corto.*
- ❏ *Assicurarsi che la pila di carta sia allineata con o risulti più bassa rispetto al contrassegno triangolare di limite caricamento sulla guida laterale.*
- ❏ *Accertarsi che la carta non superi le linguette all'interno delle guide laterali.*
- ❏ *Assicurarsi di portare la leva di regolazione sulla posizione* m*. Se si stampa su carta diversa dalle buste quando la leva è impostata nella posizione* ^*, la qualità e la velocità di stampa diminuiranno.*
- 6. Rimettere a posto la protezione dell'alimentatore.

#### *Nota:*

*Il risultato di stampa varia a seconda del tipo di carta in uso. Per una qualità ottimale, utilizzare la carta appropriata.*

### <span id="page-6-0"></span>*Posizionamento di una foto o di un documento sul piano di lettura*

- 1. Premere il tasto On  $\circlearrowright$  per accendere questo prodotto.
- 2. Aprire il coperchio documenti. Collocare il documento originale a faccia in giù sul piano di lettura. Accertarsi che il documento sia allineato correttamente.

Allineare il documento al contrassegno puntatore nella parte superiore sinistra del piano di lettura.

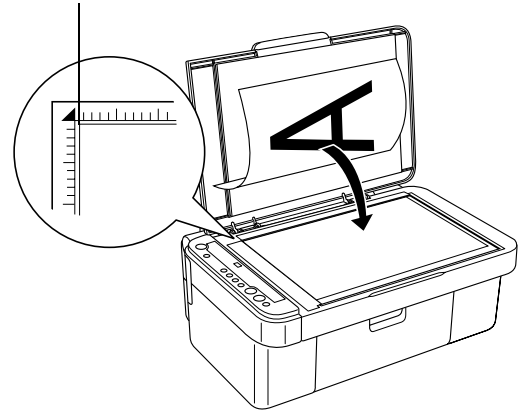

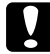

#### c *Attenzione:*

❏ *Non aprire il coperchio documenti oltre il limite di apertura.*

- ❏ *Non collocare oggetti pesanti su questo prodotto.*
- 3. Chiudere delicatamente il coperchio documenti in modo che il documento non si sposti.

#### *Nota:*

- ❏ *Per effettuare la copia del documento in modo appropriato, chiudere il coperchio documenti per evitare che filtri della luce esterna.*
- ❏ *Non lasciare delle fotografie sul piano di lettura per un periodo prolungato di tempo. Potrebbero aderire al vetro del piano di lettura.*

### <span id="page-6-1"></span>*Panoramica sulle operazioni di copia*

Questo prodotto può essere utilizzato per effettuare delle copie nei modi che seguono.

#### **Standard:**

effettua copie con un margine di 3 mm.

#### **Senza margini:**

effettua copie senza margini su carta fotografica. Utilizzare questa funzione per la copia di foto.

### **Margini ridotti:**

effettua delle copie con un margine di 1,5 mm, incrementando così l'area stampabile.

#### **Adatta alla pagina:**

riduce o ingrandisce il formato della copia in modo che l'immagine di scansione si adatti al formato A4 o  $10 \times 15$  cm.

Ciascuno dei modi di copia sopra descritti risulta disponibile effettuando le impostazioni appropriate, come mostrato nella tabella che segue.

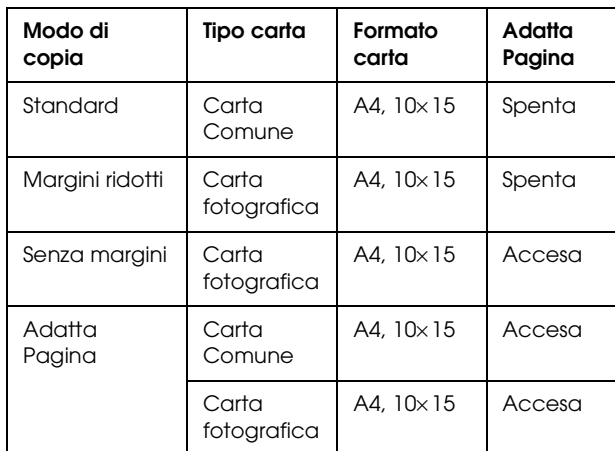

Per le procedure dettagliate sull'esecuzione di copie in ciascun modo, fare riferimento alla sezione appropriata riportata in seguito.

### <span id="page-6-2"></span>*Copia standard*

- 1. Effettuare i passaggi descritti in ["Caricamento](#page-5-1)  [della carta" a pagina 6](#page-5-1).
- 2. Effettuare i passaggi descritti in ["Posizionamento di una foto o di un documento](#page-6-0)  [sul piano di lettura" a pagina 7](#page-6-0).
- 3. Premere ripetutamente il tasto Copia fino a visualizzare il numero desiderato di copie nella finestra con LED.

### *Nota:*

- ❏ *Per effettuare un numero di copie compreso tra 10 e 100, premere ripetutamente il tasto* Copia *fino a visualizzare "-". Per ulteriori informazioni sul segno "-", vedere ["Tasti" a pagina 4](#page-3-2).*
- ❏ *A ogni completamento della stampa di circa 10 fogli, rimuovere i fogli dal vassoio di uscita.*
- 4. Premere il tasto del tipo di carta per selezionare Carta Comune. Per ulteriori informazioni sulla selezione del tipo di carta, vedere ["Tasti" a](#page-3-2)  [pagina 4](#page-3-2).
- 5. Premere il tasto del formato carta per selezionare A4 o 10× 15. Per ulteriori informazioni sulla selezione del formato di carta, vedere ["Tasti" a](#page-3-2)  [pagina 4](#page-3-2).
- 6. Premere il tasto  $\Phi$  Avvia Colore per copiare a colori oppure il tasto  $\&$  Avvia B/N per copiare in scala di grigi.

#### c *Attenzione:*

*Non aprire mai l'unità scanner durante la scansione o la copia; in caso contrario, questo prodotto può venire danneggiato.*

#### *Nota:*

- ❏ *Non estrarre la carta in fase di copia tirandola verso l'esterno.*
- ❏ *Le dimensioni dell'immagine copiata potrebbero non corrispondere a quelle del formato originale.*
- ❏ *Se la spia Inchiostro lampeggia indicando uno stato di inchiostro scarso durante la copia, è possibile continuare a effettuare delle copie fino all'esaurimento dell'inchiostro oppure interrompere le copie e quindi sostituire la cartuccia d'inchiostro.*

### *Copia con qualità bozza*

Con la funzione di copia con qualità bozza, è possibile copiare un documento o una foto in modo più rapido rispetto alla copia standard.

### *Nota:*

- ❏ *La qualità della copia effettuata con la qualità bozza non è elevata quanto la qualità delle copie effettuate con la copia standard.*
- ❏ *La copia con qualità bozza risulta possibile soltanto quando si seleziona A4 e Carta Comune.*
- ❏ *Per creare un copia con qualità bozza, gli altri colori di inchiostro vengono miscelati con l'inchiostro nero anche quando l'originale è un documento in bianco e nero.*
- 1. Effettuare i passaggi da 1 a 5 in ["Copia standard"](#page-6-2)  [a pagina 7.](#page-6-2)
- 2. Mentre si tiene premuto il tasto  $\otimes$  Stop, premere il tasto x Avvia Colore per copiare a colori o il tasto  $\Diamond$  Avvia B/N per copiare in scala di grigi.

### <span id="page-7-0"></span>*Copia senza margini*

- 1. Effettuare i passaggi descritti in ["Caricamento](#page-5-1)  [della carta" a pagina 6.](#page-5-1)
- 2. Effettuare i passaggi descritti in ["Posizionamento di una foto o di un documento](#page-6-0)  [sul piano di lettura" a pagina 7](#page-6-0).
- 3. Effettuare il passaggio 3 in ["Copia standard" a](#page-6-2)  [pagina 7.](#page-6-2)
- 4. Premere il tasto del tipo di carta per selezionare Carta fotografica.
- 5. Premere il tasto del formato carta per selezionare A4 o 10x15. Per ulteriori informazioni sulla selezione del formato di carta, vedere ["Tasti" a](#page-3-2)  [pagina 4.](#page-3-2)
- 6. Premere il tasto Adatta Pagina. La spia Adatta Pagina si accende.
- 7. Procedere con il passaggio 6 in ["Copia standard"](#page-6-2)  [a pagina 7](#page-6-2).

### <span id="page-7-1"></span>*Copia con margine ridotto*

- 1. Effettuare i passaggi da 1 a 3 in ["Copia standard"](#page-6-2)  [a pagina 7](#page-6-2).
- 2. Premere il tasto del tipo di carta per selezionare Carta fotografica.

#### *Nota:*

*Non è possibile effettuare una copia con margini ridotti quando si seleziona Carta Comune.*

- 3. Premere il tasto del formato carta per selezionare A4 o 10x15. Per ulteriori informazioni sulla selezione del formato di carta, vedere ["Tasti" a](#page-3-2)  [pagina 4.](#page-3-2)
- 4. Procedere con il passaggio 6 in ["Copia standard"](#page-6-2)  [a pagina 7](#page-6-2).

### <span id="page-7-2"></span>*Copia con adattamento alla pagina*

### *Nota:*

*È possibile ridurre o ingrandire l'immagine di scansione soltanto al formato A4 o 10* <sup>×</sup> *15 cm.*

- 1. Effettuare i passaggi da 1 a 3 in ["Copia standard"](#page-6-2)  [a pagina 7](#page-6-2).
- 2. Premere il tasto del tipo di carta per selezionare Carta Comune o Carta fotografica. Per ulteriori informazioni sulla selezione del tipo di carta, vedere ["Tasti" a pagina 4.](#page-3-2)
- 3. Premere il tasto del formato carta per selezionare A4 o 10× 15. Per ulteriori informazioni sulla selezione del formato di carta, vedere ["Tasti" a](#page-3-2)  [pagina 4.](#page-3-2)
- 4. Premere il tasto Adatta Pagina. La spia Adatta Pagina si accende.
- 5. Procedere con il passaggio 6 in ["Copia standard"](#page-6-2)  [a pagina 7.](#page-6-2)

### <span id="page-8-0"></span>*Annullamento della copia*

Per annullare la copia, premere il tasto  $\otimes$  Stop. Una volta premuto tale tasto, tutte le spie sul pannello di controllo si accenderanno brevemente.

#### *Nota:*

*Non tirare la carta. La carta in fase di copia viene automaticamente espulsa sul vassoio di uscita.*

## <span id="page-8-1"></span>*Stampa o scansione*

In questa sezione viene descritta la modalità di stampa e di scansione di immagini dal computer in uso.

#### *Nota:*

*Assicurarsi che questo prodotto sia collegato al computer e che il software necessario sia stato installato sul computer. Per ulteriori informazioni, vedere il foglio Installazione.*

### <span id="page-8-2"></span>*Stampa dal computer*

- 1. Effettuare i passaggi descritti in ["Caricamento](#page-5-1)  [della carta" a pagina 6](#page-5-1).
- 2. Utilizzando l'applicazione appropriata sul computer, aprire il file da stampare.
- 3. Scegliere Stampa dal menu File.
- 4. Se viene visualizzata la finestra di dialogo Stampa, fare clic su Stampa per avviare la stampa.

I dati selezionati verranno stampati. La spia On lampeggia durante la ricezione e la stampa dei dati.

#### *Nota:*

- ❏ *La procedura sopra descritta per la stampa può variare a seconda dell'applicazione in uso. Per informazioni dettagliate, consultare la documentazione fornita con l'applicazione in uso.*
- ❏ *Per informazioni dettagliate sulle impostazioni di stampa, vedere la Guida di riferimento in linea.*

### <span id="page-8-3"></span>*Scansione sul computer*

- 1. Effettuare i passaggi descritti in ["Posizionamento di una foto o di un documento](#page-6-0)  [sul piano di lettura" a pagina 7](#page-6-0).
- 2. Avviare EPSON Smart Panel.

Per ulteriori informazioni, vedere "Avvio di EPSON Smart Panel" nella *Guida di riferimento in linea*.

- 3. Fare clic sull'icona Scan and Save in EPSON Smart Panel.
- 4. Specificare le impostazioni relative al percorso, al nome del file e al formato dell'immagine.
- 5. Fare clic su Scan and Save per avviare la scansione.

Una volta eseguita la scansione, l'immagine viene salvata con il nome, il formato e il percorso specificati al passaggio 4.

#### *Nota:*

*Per ulteriori informazioni sulla scansione, vedere la Guida di riferimento in linea.*

### <span id="page-8-4"></span>*Annullamento della stampa*

Per annullare la stampa, premere il tasto Stop  $\odot$ . Tutte le spie si accendono per un secondo.

#### *Nota:*

*Non tirare la carta. La carta in fase di stampa viene automaticamente espulsa sul vassoio di uscita.*

# <span id="page-9-0"></span>*Sostituzione delle cartucce d'inchiostro*

Questo prodotto calcola la quantità di inchiostro rimasta in ciascuna cartuccia tramite un chip IC sulla cartuccia. Se viene rilevata la scarsità o l'esaurimento dell'inchiostro, la spia Inchiostro si accende o inizia a lampeggiare, oppure viene visualizzato un messaggio sul computer che indica la cartuccia d'inchiostro da sostituire.

### <span id="page-9-1"></span>*Scelta delle cartucce d'inchiostro*

Con questo prodotto è possibile utilizzare le seguenti cartucce.

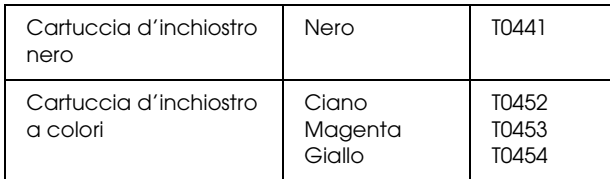

### **Attenzione:**

*EPSON raccomanda l'uso di cartucce d'inchiostro originali EPSON. La garanzia EPSON non copre eventuali danni causati dall'uso di altri prodotti.*

Per controllare sul pannello di controllo se è giunto il momento di sostituire una cartuccia d'inchiostro, vedere "Inchiostro" in ["Spie luminose" a pagina 5.](#page-4-0)

### <span id="page-9-2"></span>*Precauzioni per la sostituzione della cartuccia d'inchiostro*

Quando si sostituiscono le cartucce d'inchiostro, leggere tutte le istruzioni riportate in questa sezione e in ["Con le cartucce d'inchiostro" a pagina 3.](#page-2-3)

- ❏ Aprire le confezioni delle cartucce d'inchiostro solo qualche attimo prima di procedere all'installazione.
- ❏ Se una cartuccia d'inchiostro deve essere temporaneamente rimossa da questo prodotto, assicurarsi di proteggere l'area di erogazione inchiostro della cartuccia da polvere e sporco. Conservare la cartuccia d'inchiostro nello stesso ambiente di questo prodotto. Quando si conserva una cartuccia, assicurarsi di riporla con l'etichetta che ne identifica il colore rivolta verso l'alto. Non conservare le cartucce capovolte.
- ❏ La valvola dell'apertura di erogazione inchiostro è studiata per trattenere l'eventuale eccesso di inchiostro rilasciato. Si consiglia tuttavia di maneggiare con estrema cautela. Non toccare l'apertura di erogazione della cartuccia d'inchiostro o l'area circostante.
- ❏ Dopo aver rimosso una cartuccia d'inchiostro da questo prodotto, inserirne immediatamente una nuova. Se la cartuccia d'inchiostro non viene installata prontamente, l'inchiostro sulla testina di stampa potrebbe essiccarsi e rendere impossibili le operazioni di stampa.
- ❏ Fare attenzione a non rompere i gancetti situati sul lato della cartuccia d'inchiostro quando la si rimuove dalla confezione.
- ❏ Non rimuovere o strappare l'etichetta sulla cartuccia, in quanto possono verificarsi fuoriuscite di inchiostro.
- ❏ Questo prodotto utilizza cartucce d'inchiostro dotate di chip IC. Il chip IC consente un monitoraggio accurato della quantità di inchiostro utilizzata da ciascuna cartuccia; pertanto, anche se la cartuccia viene rimossa e quindi reinserita, verrà utilizzato tutto l'inchiostro presente. Tuttavia, ogni qual volta si inserisce la cartuccia, viene consumata una piccola quantità d'inchiostro, in quanto questo prodotto esegue un controllo di affidabilità della cartuccia.
- ❏ Non toccare il chip IC verde sul lato della cartuccia. Ciò può causare danni alla cartuccia d'inchiostro.

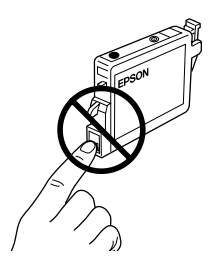

- ❏ Quando una cartuccia d'inchiostro si svuota, non è possibile continuare la copia o la stampa anche se l'altra cartuccia contiene ancora inchiostro. Prima di riprendere la copia o la stampa, sostituire la cartuccia vuota.
- ❏ Oltre al consumo normale durante la copia o la stampa di documenti, l'inchiostro viene inoltre consumato nelle seguenti operazioni: pulizia della testina di stampa, ciclo di auto-pulizia eseguito all'accensione della stampante e caricamento dell'inchiostro quando la cartuccia viene installata in questo prodotto.
- ❏ Non ricaricare le cartucce di inchiostro. Questo prodotto calcola la quantità di inchiostro rimasta tramite un chip IC incorporato nella cartuccia. Anche se la cartuccia viene ricaricata, la quantità di inchiostro rimanente non verrà ricalcolata dal chip IC e pertanto la quantità d'inchiostro disponibile per l'uso non cambierà.
- ❏ Al termine della sostituzione della cartuccia d'inchiostro, se l'inchiostro era scarso potrebbe risultare esaurito. Quando la spia Inchiostro lampeggia indicando la scarsità dell'inchiostro, preparare una nuova cartuccia d'inchiostro.

### <span id="page-10-0"></span>*Sostituzione di una cartuccia d'inchiostro*

Per sostituire una cartuccia d'inchiostro utilizzando il tasto  $\Diamond$  Inchiostro, effettuare le operazioni indicate di seguito.

#### *Nota:*

*Nelle figure viene mostrata la sostituzione della cartuccia d'inchiostro ciano. Sostituire la cartuccia d'inchiostro adeguata alla situazione corrente.*

- 1. Assicurarsi che questo prodotto sia acceso. La spia On dovrà essere accesa, ma non lampeggiante.
- 2. Assicurarsi che il coperchio documenti sia chiuso e quindi aprire l'unità scanner.

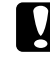

#### c *Attenzione:*

*Non aprire l'unità scanner con il coperchio documenti ancora aperto.*

3. Premere il tasto  $\Diamond$  Inchiostro. La testina di stampa si sposta nella posizione di controllo della cartuccia d'inchiostro e le spie On e Inchiostro iniziano a lampeggiare. La cartuccia d'inchiostro indicata dal segno & è vuota o quasi vuota.

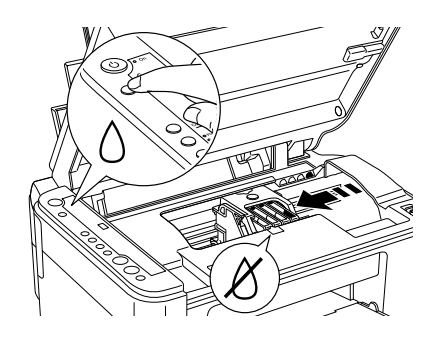

#### *Nota:*

❏ *Non tenere premuto il tasto* H *Inchiostro per più di tre secondi. In caso contrario, questo prodotto avvierà la pulizia della testina di stampa.*

❏ *Se non vi sono cartucce d'inchiostro scarse o esaurite, la testina di stampa si sposta nella posizione di sostituzione della cartuccia di inchiostro senza portarsi sulla posizione di controllo della cartuccia. Procedere al passaggio 5.*

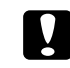

#### c *Attenzione:*

*Non spostare manualmente la testina di stampa, in quanto si potrebbe danneggiare questo prodotto. Per spostare la testina di stampa, premere sempre il tasto*  $\Diamond$  *Inchiostro.* 

4. Premere il tasto  $\Diamond$  Inchiostro. Se più di una cartuccia d'inchiostro risulta vuota o in esaurimento, la testina di stampa si sposta in modo che la cartuccia interessata venga indicata dal contrassegno  $\delta$ . Ciò si verifica ogni volta che il tasto \ Inchiostro viene premuto, fino a indicare tutte le cartucce d'inchiostro vuote o quasi vuote.

Dopo aver ottenuto l'indicazione di tutte le cartucce vuote o quasi vuote, premendo il tasto  $\Diamond$  Inchiostro la testina di stampa si sposta nella posizione di sostituzione della cartuccia.

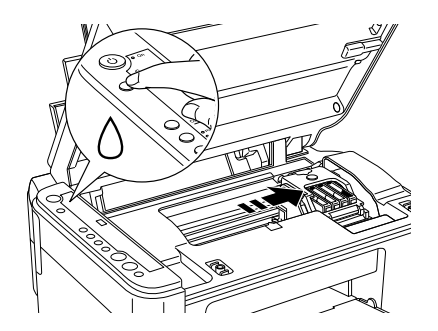

5. Per risultati ottimali, agitare la cartuccia d'inchiostro quattro o cinque volte prima di aprire la confezione.

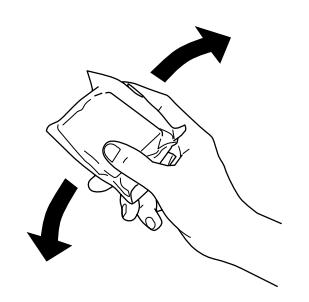

6. Rimuovere la nuova cartuccia d'inchiostro dalla confezione.

7. Aprire il coperchio delle cartucce. Afferrare i lati della cartuccia d'inchiostro da sostituire. Estrarre la cartuccia sollevandola da questo prodotto e smaltirla in modo appropriato. Non conservare la cartuccia usata e non tentare di ricaricarla.

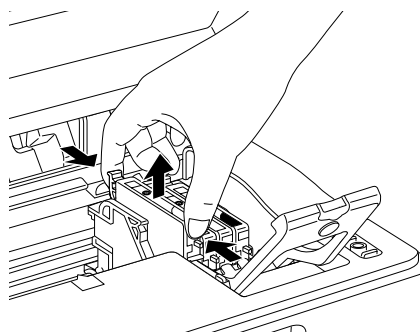

Nella figura viene mostrata la sostituzione della cartuccia d'inchiostro ciano.

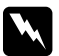

#### $A$ vvertenza:

*Se l'inchiostro dovesse venire a contatto con le mani, lavarle accuratamente con acqua e sapone. Se l'inchiostro dovesse venire a contatto con gli occhi, sciacquarli immediatamente con acqua. Se dopo aver sciacquato abbondantemente gli occhi permane uno stato di malessere o problemi alla vista, rivolgersi immediatamente ad un medico.*

8. Posizionare la cartuccia d'inchiostro di sostituzione in modo appropriato nel supporto per cartuccia, quindi spingere la cartuccia verso il basso fino allo scatto in posizione.

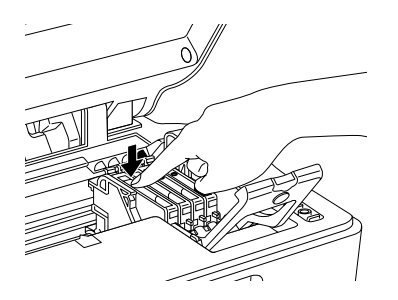

9. Quando si è terminato la sostituzione della cartuccia d'inchiostro, chiudere il coperchio delle cartucce e premere su di esso in modo che scatti in posizione; quindi, chiudere l'unità scanner.

10. Premere il tasto  $\Diamond$  Inchiostro.

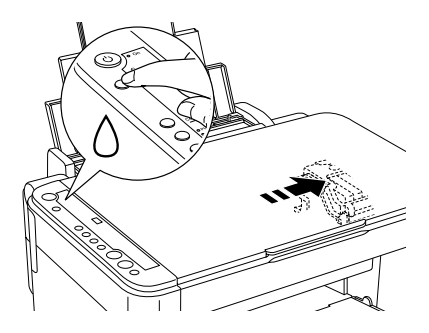

L'unità inizia il caricamento del sistema di distribuzione dell'inchiostro. Questo processo richiede circa un minuto per essere completato. Una volta terminato il processo di caricamento dell'inchiostro, la spia On smette di lampeggiare e rimane accesa e la spia Inchiostro si spegne.

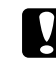

#### c *Attenzione:*

*La spia On continua a lampeggiare mentre il prodotto esegue l'operazione di caricamento dell'inchiostro. Non spegnere questo prodotto mentre questa spia lampeggia. In caso contrario, il caricamento dell'inchiostro può risultare incompleto.*

#### *Nota:*

*Se la spia Inchiostro rimane accesa quando la spia On smette di lampeggiare (e rimane accesa), la cartuccia d'inchiostro potrebbe non essere installata correttamente. Premere nuovamente il tasto*  H *Inchiostro e reinstallare la cartuccia d'inchiostro fino allo scatto in posizione.*

### <span id="page-12-0"></span>*Manutenzione*

### <span id="page-12-1"></span>*Verifica degli ugelli della testina di stampa e dei livelli di inchiostro*

Se si riscontra che le immagini stampate sono inaspettatamente sbiadite o che mancano dei punti, è possibile identificare il problema controllando gli ugelli della testina di stampa. È inoltre possibile verificare l'inchiostro rimanente in ciascuna cartuccia.

Per controllare gli ugelli della testina di stampa e i livelli di inchiostro con i tasti del pannello di controllo, effettuare le operazioni indicate di seguito.

- 1. Accertarsi che nell'alimentatore sia caricata carta formato A4.
- 2. Accertarsi che questo prodotto sia spento.
- Premere il tasto On  $\circlearrowleft$  mentre si tiene premuto il tasto  $\Diamond$  Inchiostro. Questo prodotto si accende e avvia la stampa del motivo di prova.
- 4. Controllare la stampa. La stampa mostra il motivo di prova e la percentuale di inchiostro rimasto in ciascuna cartuccia. Negli esempi che seguono viene indicato quando risulta necessario pulire la testina di stampa.

#### **Corretto: la testina di stampa non necessita ancora di pulizia.**

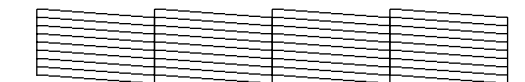

**Non corretto: la testina di stampa deve essere pulita.**

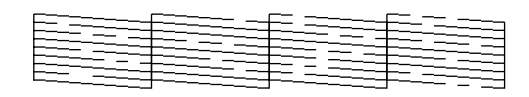

Le stampe reali risulteranno a colori (CMYK).

Se il risultato del controllo degli ugelli non è corretto, questo prodotto presenta un problema. Il problema può essere un ugello d'inchiostro ostruito o una testina di stampa non allineata. Per risolvere eventuali problemi, vedere le due sezioni che seguono.

### <span id="page-12-2"></span>*Pulizia della testina di stampa*

Se si riscontra che i risultati del controllo degli ugelli sono inaspettatamente sbiaditi o che mancano dei punti, è possibile risolvere questi problemi pulendo la testina di stampa. Ciò assicura che gli ugelli distribuiscano l'inchiostro correttamente.

#### *Nota:*

- ❏ *La funzione di pulizia della testina di stampa utilizza inchiostro nero e a colori. Per evitare di sprecare inchiostro, pulire la testina di stampa solo se la qualità di stampa peggiora; ad esempio, se la stampa appare indistinta o se il colore non è corretto o mancante.*
- ❏ *Prima di pulire la testina di stampa, eseguire il controllo degli ugelli per verificare l'effettiva necessità della pulizia. Ciò consente di risparmiare inchiostro.*
- ❏ *Se la spia Inchiostro è accesa a indicare la necessità di sostituzione della cartuccia d'inchiostro oppure lampeggia indicando inchiostro in esaurimento, non risulterà possibile pulire la testina di stampa. In questo caso, occorre prima sostituire la cartuccia d'inchiostro appropriata.*
- 1. Accertarsi che questo prodotto sia acceso e che la spia Inchiostro sia spenta.
- 2. Tenere premuto il tasto  $\Diamond$  Inchiostro per tre secondi.

Viene avviata la pulizia della testina di stampa e la spia On inizia a lampeggiare.

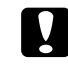

#### c *Attenzione:*

*Non spegnere questo prodotto mentre la spia On lampeggia. Ciò potrebbe danneggiare il prodotto.*

3. Quando la spia On smette di lampeggiare, eseguire un controllo degli ugelli per verificare che la testina sia pulita. Per informazioni dettagliate, vedere la sezione precedente.

#### *Nota:*

- ❏ *Se la qualità di stampa non è migliorata dopo aver ripetuto questa procedura per quattro o cinque volte, spegnere questo prodotto e lasciarlo a riposo per una notte. Quindi, eseguire nuovamente il controllo degli ugelli e ripetere eventualmente la pulizia della testina.*
- ❏ *Se la qualità di stampa ancora non migliora, una o entrambe le cartucce d'inchiostro potrebbero essere vecchie o danneggiate e dovranno essere sostituite. Per sostituire una cartuccia d'inchiostro, vedere ["Sostituzione di una](#page-10-0)  [cartuccia d'inchiostro" a pagina 11.](#page-10-0)*
- ❏ *Per mantenere un'elevata qualità di stampa, si consiglia di stampare alcune pagine almeno una volta al mese.*

### <span id="page-13-0"></span>*Allineamento della testina di stampa*

Se si nota un allineamento non corretto delle linee verticali sul risultato del controllo degli ugelli, è possibile risolvere questo problema allineando la testina di stampa.

È possibile allineare la testina di stampa dal pannello di controllo oppure dal computer utilizzando l'utility Allineamento testine inclusa nel software della stampante.

Per allineare la testina di stampa utilizzando i tasti sul pannello di controllo, effettuare le operazioni indicate di seguito. Tuttavia, per allineare la testina di stampa con maggiore precisione, si consiglia di utilizzare l'utility Allineamento testina.

- 1. Assicurarsi che questo prodotto sia spento.
- 2. Assicurarsi che la leva di regolazione sia sulla posizione fl.
- 3. Caricare della carta formato A4 nell'alimentatore.
- 4. Premere il tasto On  $\circlearrowleft$  mentre si tiene premuto il tasto Copia.

Viene stampato un motivo di allineamento.

- 5. Osservare il motivo di allineamento e individuare il riquadro stampato in modo più uniforme, privo di strisce o righe osservabili. Premere il tasto Copia fino a visualizzare il numero corrispondente a tale riquadro nella finestra con LED.
- 6. Premere il tasto $\circ$  Avvia B/N per confermare la selezione.
- 7. Ripetere i passaggi 5 e 6 per ciascuno degli altri motivi di allineamento stampati dal prodotto. (Questo prodotto stampa quattro motivi di allineamento.)

Per informazioni dettagliate sull'allineamento della testina di stampa, vedere "Allineamento della testina di stampa" nella *Guida di riferimento in linea*.

## <span id="page-14-0"></span>*Risoluzione dei problemi*

### <span id="page-14-1"></span>*Uso della spia Errore e delle altre spie per la diagnosi di errori*

È possibile identificare la maggior parte dei problemi comuni controllando la spia Errore e le altre spie sul pannello di controllo. Se questo prodotto smette di funzionare e la spia Errore è accesa, consultare la seguente tabella per diagnosticare il problema, quindi provare le soluzioni consigliate.

#### *Nota:*

*I problemi e le soluzioni elencati nella tabella si riferiscono al prodotto utilizzato come prodotto autonomo. Per soluzioni specifiche relative a eventuali problemi durante l'uso del prodotto tramite un computer, fare riferimento alla Guida di riferimento in linea.*

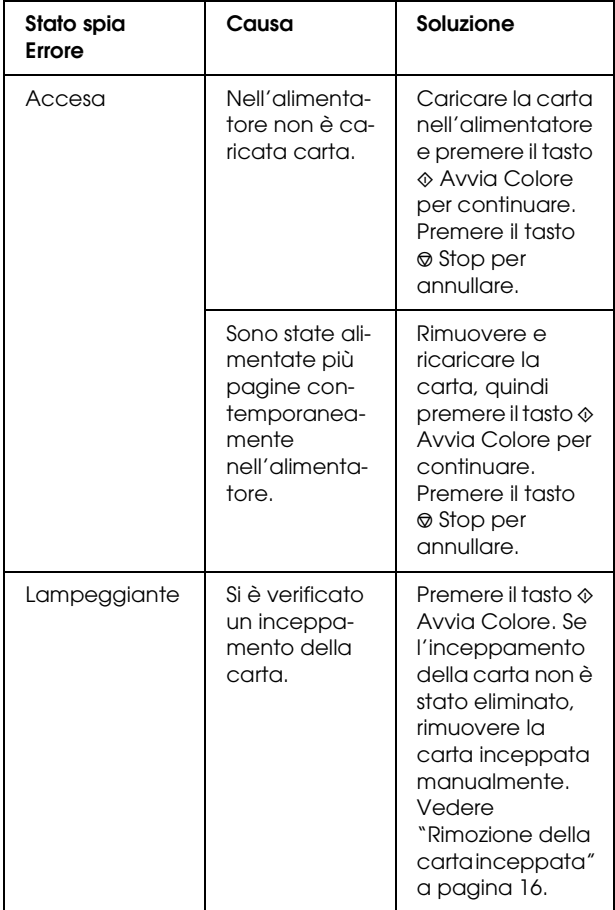

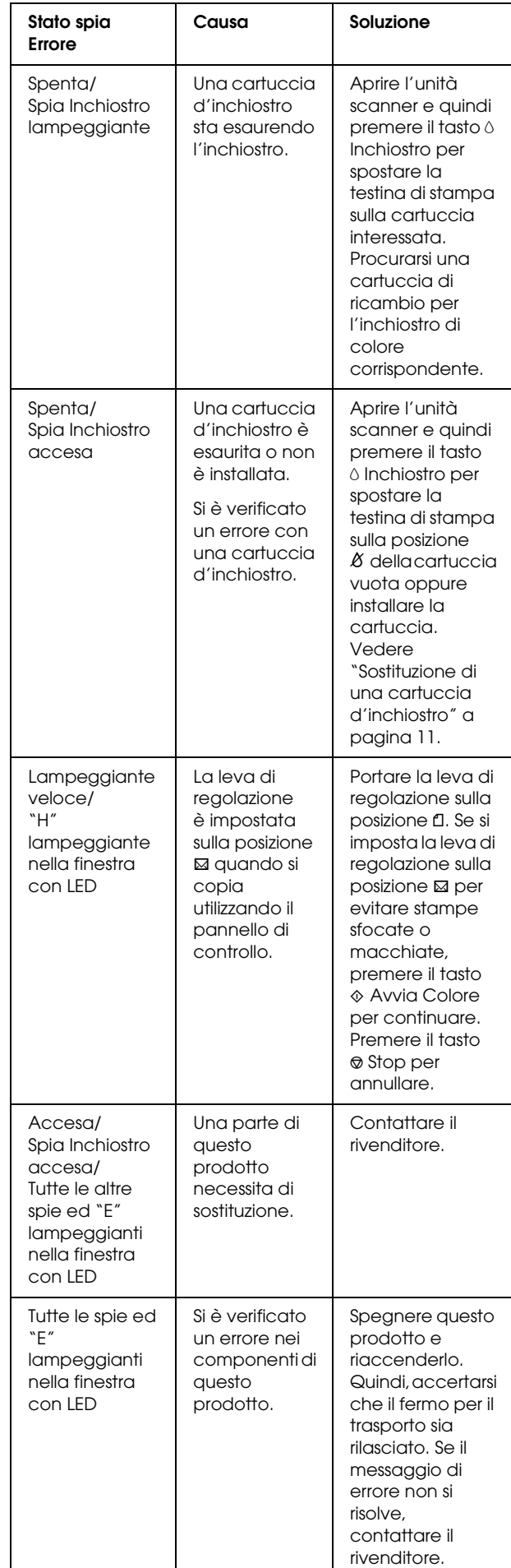

### <span id="page-15-0"></span>*Rimozione della carta inceppata*

Se si inceppa della carta all'interno di questo prodotto, la spia Errore lampeggia. È possibile rimuovere la carta inceppata utilizzando il pannello di controllo. Seguire le istruzioni sotto riportate.

- 1. Premere il tasto  $\Phi$  Avvia Colore per espellere la carta inceppata. Se la carta inceppata non viene espulsa, andare al passaggio successivo.
- 2. Individuare il punto in cui la carta si inceppa.

**Se la carta si è inceppata nella posizione di alimentazione o nella posizione di espulsione**, estrarre manualmente e con cautela tutta la carta.

**Se la carta è inceppata all'interno di questo prodotto**, premere il tasto On  $\circ$  per spegnere questo prodotto. Aprire l'unità scanner e quindi rimuovere manualmente tutta la carta rimasta all'interno, inclusi eventuali pezzettini strappati. Quindi, chiudere l'unità scanner e premere il tasto On $\theta$ .

# <span id="page-15-1"></span>*Per contattare l'Assistenza clienti*

### <span id="page-15-2"></span>*Servizi di assistenza locali*

Se il prodotto Epson non sta funzionando correttamente e non si riesce a risolvere il problema applicando le soluzioni proposte nella documentazione del prodotto, contattare il centro di assistenza tecnica. Se per la propria area nell'elenco seguente non figura alcun centro di assistenza, contattare il rivenditore presso cui è stato acquistato il prodotto.

### *Nota:*

*Per ulteriori informazioni su come contattare l'assistenza clienti, vedere la Guida di riferimento in linea.*

### *Per gli utenti del Regno Unito e della Repubblica d'Irlanda*

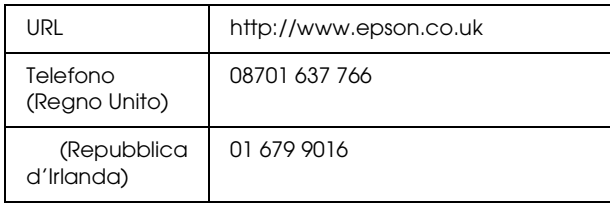

### *Per utenti in Medio Oriente*

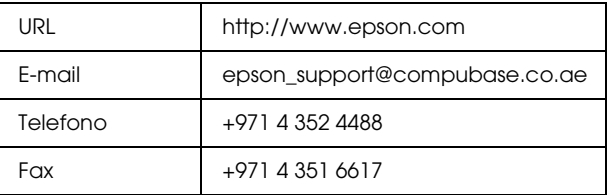

### *Per gli utenti della Scandinavia*

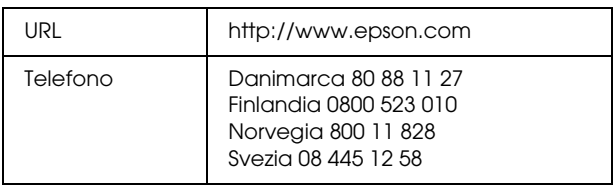

### *Per gli utenti in Sud Africa*

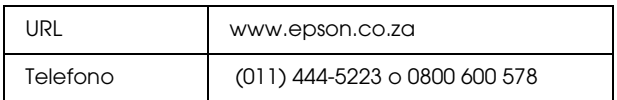

### *Per gli utenti in Francia*

#### **Support Technique EPSON France,**

0 892 899 999 (0,34 E/minute)

Ouvert du lundi au samedi de 9h00 à 20h00 sans interruption

http://www.epson.fr/support/selfhelp/ french.htm pour accéder à l'**AIDE EN LIGNE**.

http://www.epson.fr/support/services/index. shtml pour accéder aux **SERVICES** du support technique.

### *Per gli utenti in Germania*

**EPSON Service Center c/o Exel Hünxe GmbH** 

Werner-Heisenberg-Strase 2

46569 Hünxe

### *Per gli utenti in Italia*

#### **EPSON Italia S.p.a.**

Via M. Viganò de Vizzi, 93/95

20092 Cinisello Balsamo (MI)

Tel. 02.660.321

Fax. 02.612.36.22

Assistenza e Servizio Clienti

TECHNICAL HELPDESK 02.268.300.58

http://www.epson.it

### *Per gli utenti in Spagna*

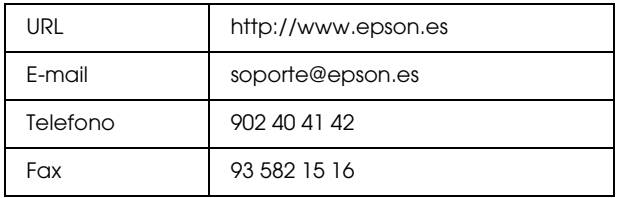

### *Per gli utenti nel Portogallo*

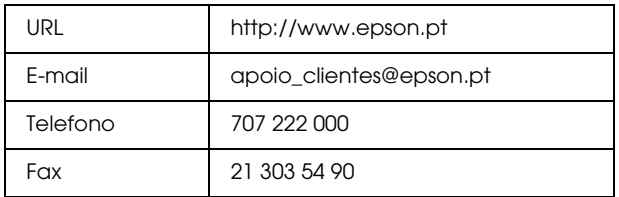

# <span id="page-16-0"></span>*Informazioni sul prodotto*

### <span id="page-16-1"></span>*Specifiche del prodotto*

### *Specifiche elettriche*

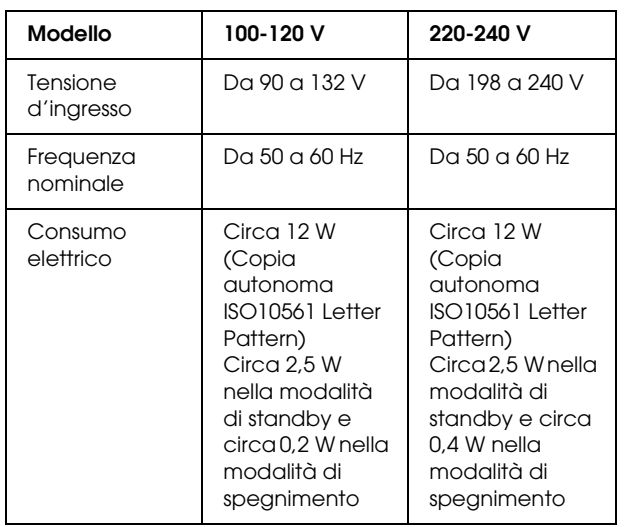

#### *Nota:*

*Controllare l'etichetta posta sul retro di questo prodotto per informazioni sulla tensione da usare.*

### *Specifiche ambientali*

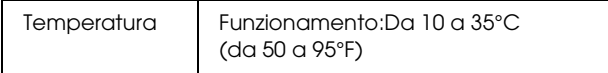

### *Specifiche meccaniche*

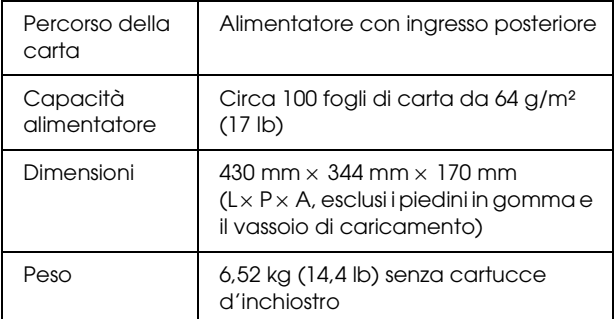

### *Stampa*

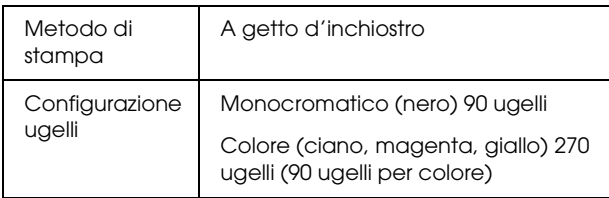

### *Scansione*

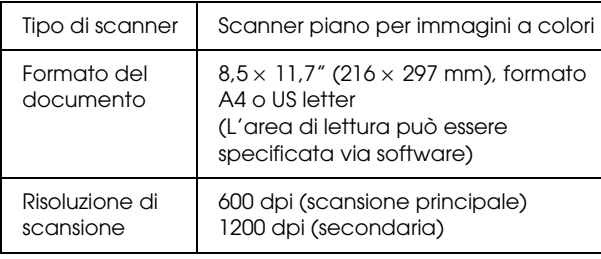

### *Carta*

### *Nota:*

*Poiché la qualità di qualunque particolare marca o tipo di carta può essere cambiata dal produttore in qualsiasi momento, EPSON non può garantire la qualità di qualunque marca o tipo di carta non originale EPSON. Stampare sempre qualche foglio di prova prima di acquistarne grossi quantitativi o di stampare lavori di grande entità.*

### *Specifiche della carta*

Tali specifiche sono esclusivamente relative all'uso del prodotto come copiatrice o stampante autonoma. Per le specifiche complete di questo prodotto, vedere la *Guida di riferimento in linea*.

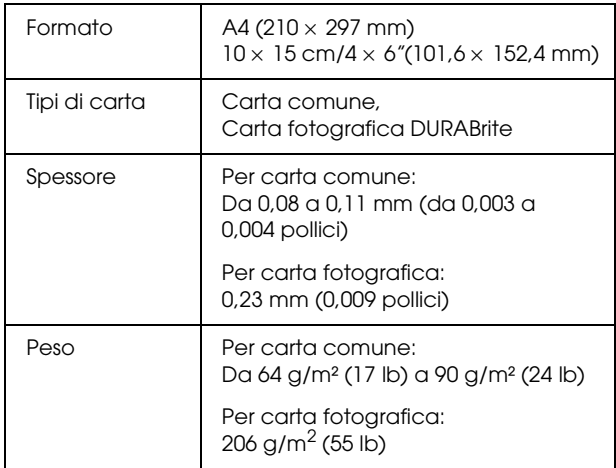

#### *Nota:*

- ❏ *La carta di qualità scadente può ridurre la qualità di stampa e causare inceppamenti o altri problemi. Se si riscontrano problemi con la qualità di stampa, passare a una carta di qualità superiore.*
- ❏ *Non caricare carta incurvata o piegata.*
- ❏ *Usare la carta in condizioni ambientali normali: Temperatura da 15 a 25°C (da 59 a 77°F) Umidità relativa da 40 a 60%*
- ❏ *I valori di temperatura e umidità sopra elencati costituiscono le condizioni di archiviazione consigliate per la carta e non sono relativi alle condizioni d'uso del prodotto.*

### *Area stampabile*

Le linee diagonali nella figura che segue indicano l'area stampabile di un foglio singolo quando si utilizza la modalità di copia.

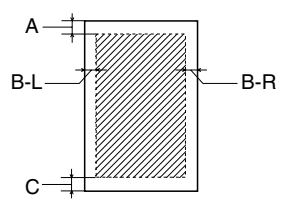

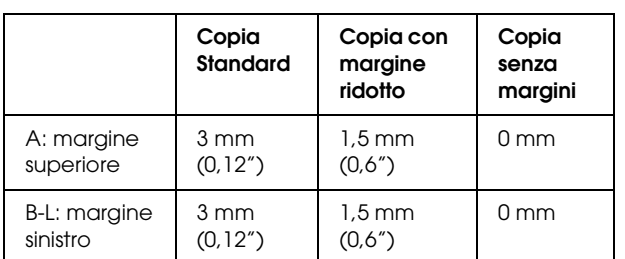

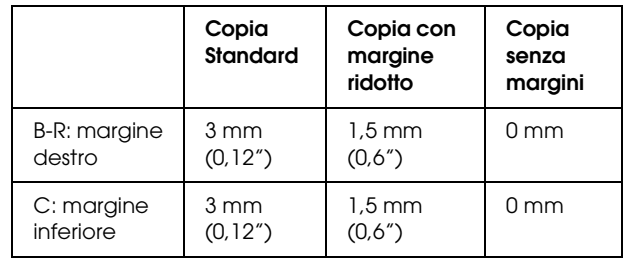

#### *Nota:*

- ❏ *A seconda del tipo di carta utilizzato, è possibile che la qualità di stampa si riduca nelle aree superiore e inferiore della stampa o che tali aree risultino macchiate.*
- ❏ *La precisione dei margini varia leggermente a seconda delle condizioni di caricamento.*